**"This product is meant for providing convenience for baby monitoring. The manufacturer is not responsible for any legal liability caused by negligence. "**

**Baby Monitor**

**Model: M3s**

**User Manual**

# Index

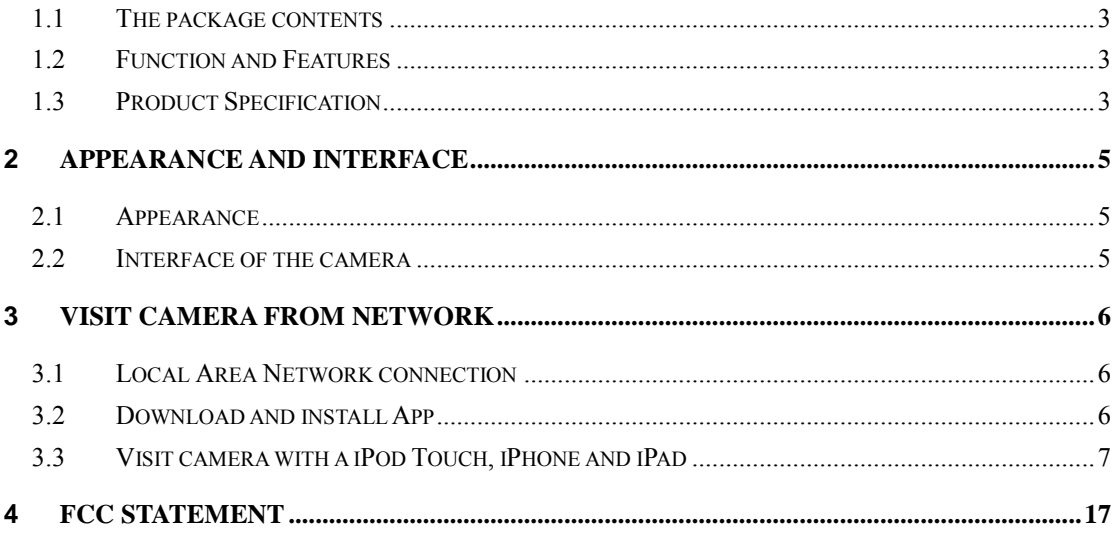

#### Introduction

The Baby monitor combines a high quality digital video camera with network connectivity and a powerful web server to bring clear video to your iPod Touch, iPhone and iPad from anywhere on your local network or over the Internet.

#### **1.1 The package contents**

- $\checkmark$  Camera \* 1
- $\checkmark$  User Manual & Utility CD  $*1$
- $\checkmark$  Power Adapter \*1
- $\checkmark$  Bracket \* 1
- $\checkmark$  Cable \* 1
- $\checkmark$  Antenna \* 1
- $\checkmark$  Quick Installation Guide \*1
- $\checkmark$  Screw \*1 set

#### **1.2 Function and Features**

- $\checkmark$  Support 802.11b/g/n protocol, can build up wireless monitoring.
- $\checkmark$  It adopts the TCP/IP network protocols and has inner web server. Users can browse video with a iPod Touch, iPhone and iPad.
- $\checkmark$  With speaker, it enables user to monitor the sound on the site..
- It was equipped with pan/tilt function, horizontally 350° and vertically 70°. Its outlook is smart, easy and convenient to install in many sites.
- $\checkmark$  Infrared LED for night vision covers 5m area, to realize 24 hours monitoring.
- $\checkmark$  Motion detection, sound detection can be connected to external sensors to detect environmental situation.
- $\checkmark$  Supports UPNP, port forwarding automatically on the router.

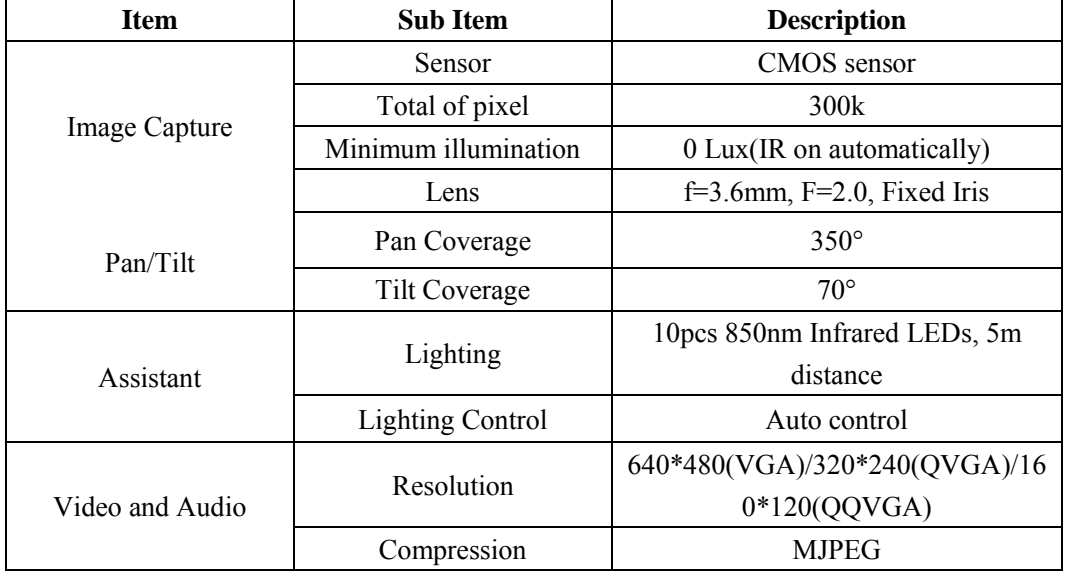

#### **1.3 Product Specification**

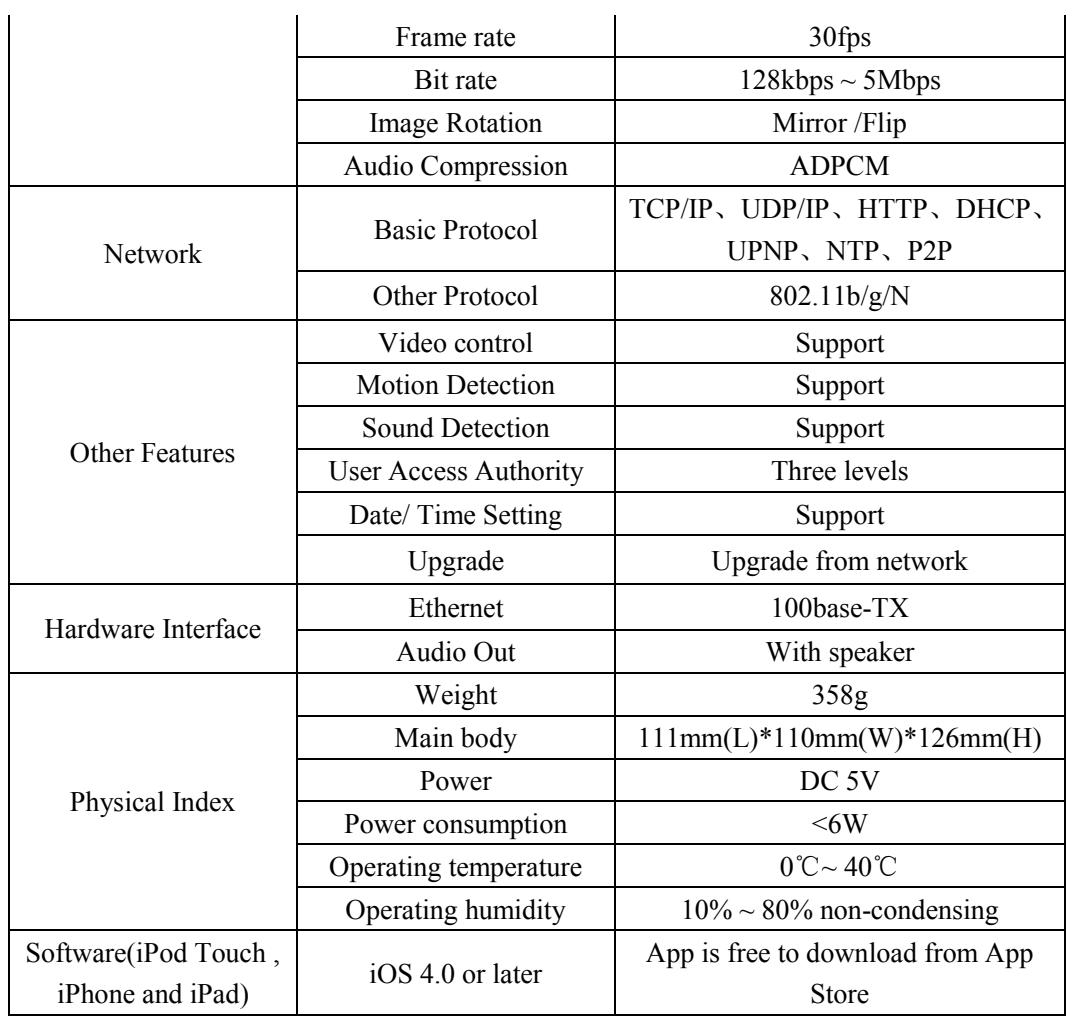

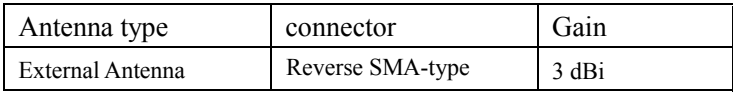

#### **2 Appearance and interface**

### **2.1 Appearance**

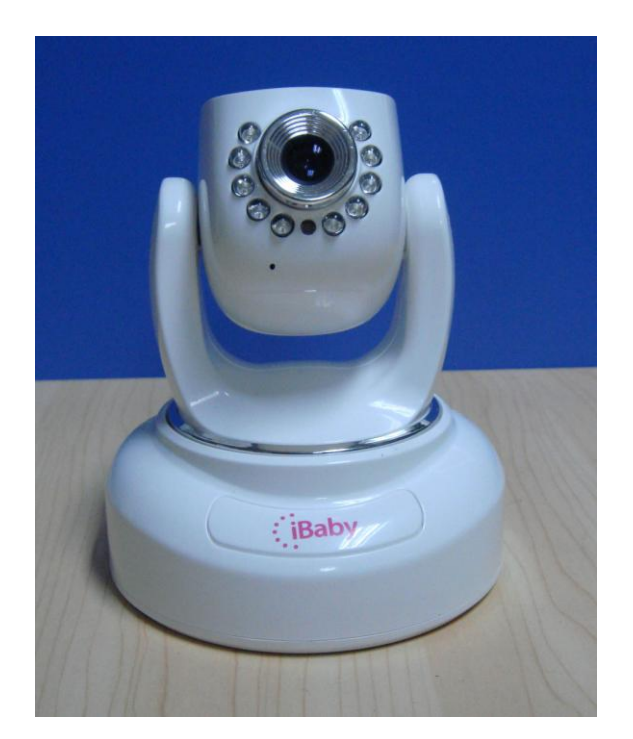

Figure 1

#### **2.2 Interface of the camera**

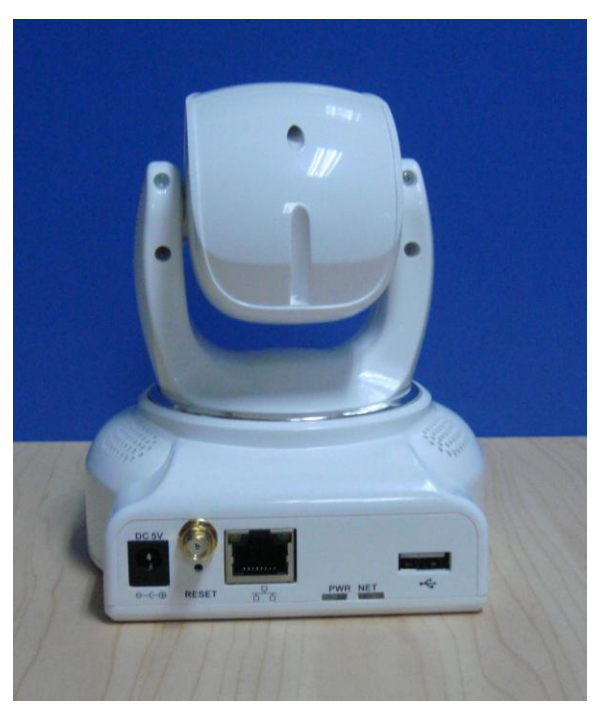

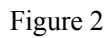

- **1**) **DC 5V:** Connect Power adaptor, the adaptor's output is 5V 1.5A.
- **2**) **RESET Button:** Press the RESET button and hold on more than 10 seconds, the camera

will restart and recover to the factory default settings.

- **3**) **WIFI Antenna Connector:** Install the WIFI antenna.
- **4**) **RJ45 Ethernet Socket:** RJ45 Ethernet socket is 10/100M self-adjust.
- **5**) **PWR:** Power Indicator
- **6**) **NET:** Network indicator
- **7**) **USB: Connect with IOS**

#### **3 Visit Camera from Network**

#### **3.1 Local Area Network connection**

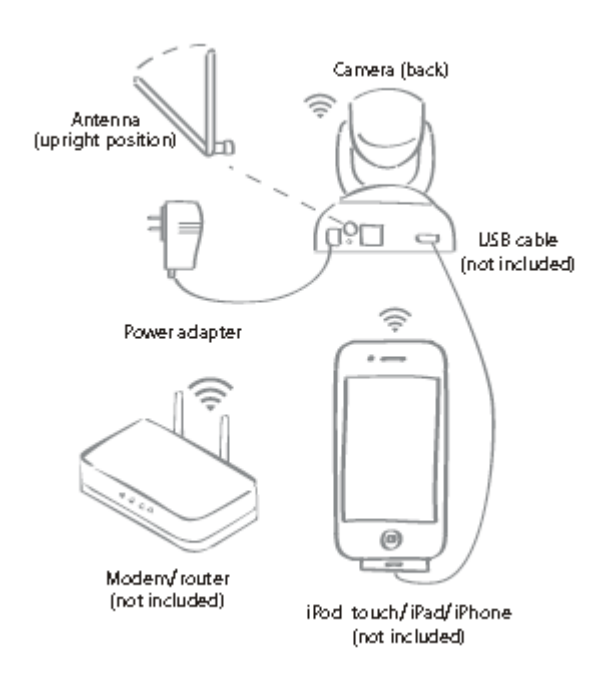

Figure 4

1.Verify iOS device is connected to a Wi-Fi network

2.Connect antenna to back of camera

3.Connect power adapter to back of camera and

plug into power outlet

4.Connect USB cable from mobile device to camera

#### **3.2 Download and install App**

Prior to using you must first install the Baby Monitor App from the App Store. THIS IS A FREE DOWNLOAD. Please confirm the iOS is V4.0 or later. If not, update your iOS before using this product.

If you have not install that, please launch the App Store, and search using the keyword "Baby Monitor", be sure your web function is enabled.

After downloading, a icon should be appeared like this: .

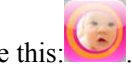

Launch the Baby Monitor App, it will automatically search the camera in your local area network, and follow the instruction on the App, you can set up the camera easily.

#### **3.3 Visit camera with a iPod Touch, iPhone and iPad**

- 1. Run iBaby monitor App
- 2. WIFI Setting

Connect USB cable from mobile device to camera, wait 30 second,then it appears like this:

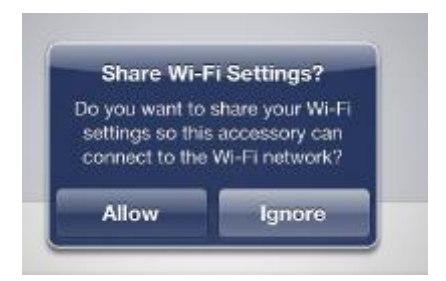

Click Allow, the iBaby monitor will get the WIFI username and password from IOS. 3.Click Register, register a new user account

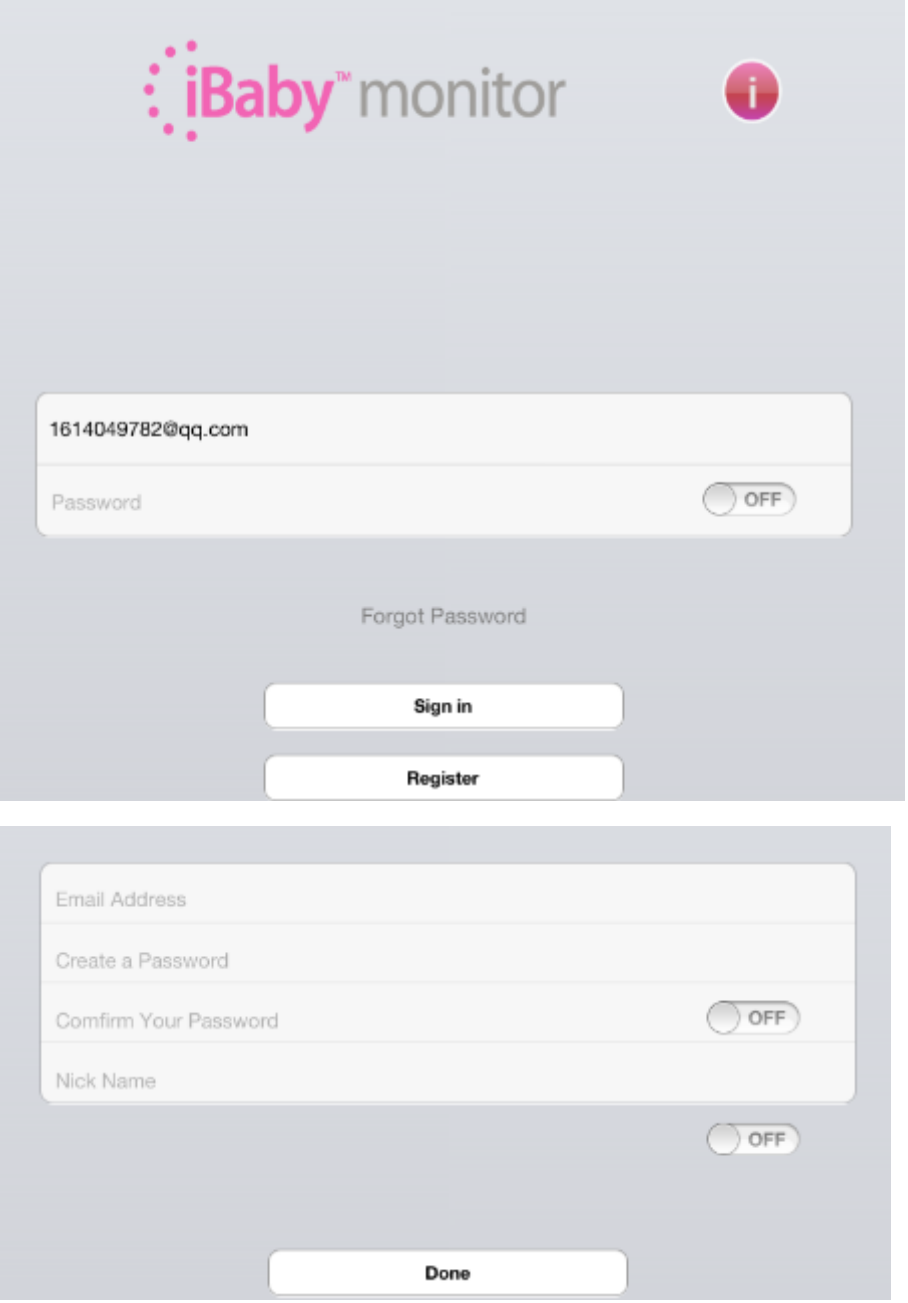

## 4.Sign in

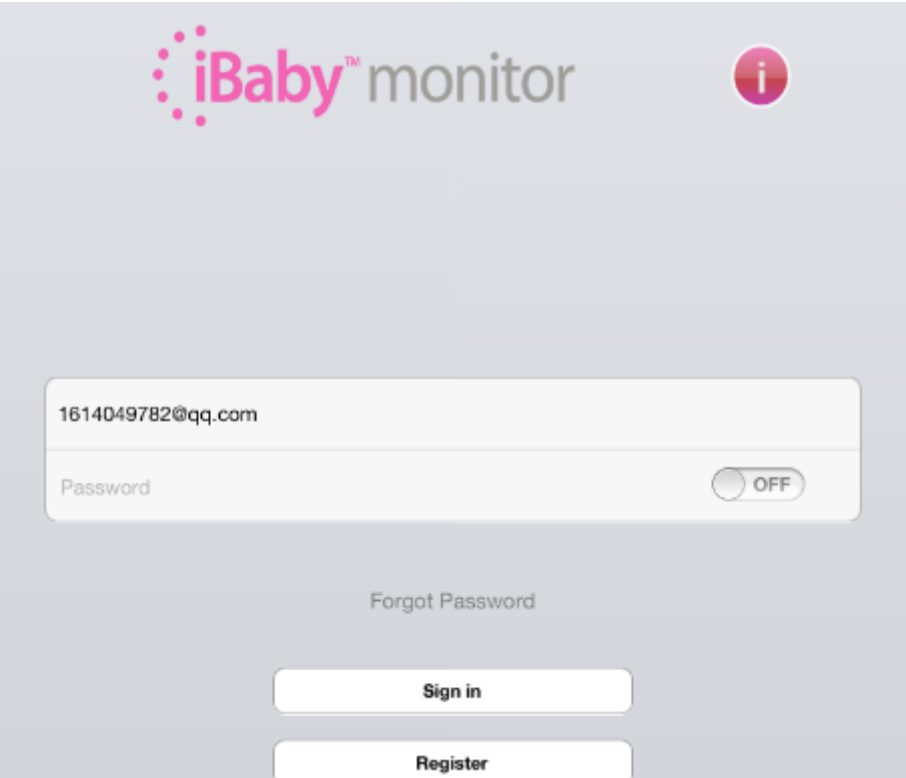

5.input nick name of ibaby monitor, for example room1

| Pad ?        |                              |                     | 2:48                                      |                    |    | Not Charging    |
|--------------|------------------------------|---------------------|-------------------------------------------|--------------------|----|-----------------|
| Back         | : iBaby" monitor             |                     |                                           |                    |    |                 |
|              |                              | room1               |                                           |                    |    |                 |
|              |                              |                     | next                                      |                    |    |                 |
|              |                              |                     |                                           |                    |    |                 |
| $\mathbf{1}$ | 3<br>$\overline{\mathbf{c}}$ | 5<br>$\overline{4}$ | $\overline{\phantom{a}}$<br>$\,6$         | 8                  | 9  | 0<br>€3         |
| ۳            | $\overline{1}$<br>Ď,         | ţ                   | $\mathcal{E}$<br>$\overline{\mathcal{L}}$ | \$<br>$\mathbf{8}$ | @  | Done            |
| $# + =$      | undo                         |                     | $\ddot{\phantom{0}}$                      | š                  | 99 | $# + =$         |
| <b>ABC</b>   | ⊕                            |                     |                                           |                    |    | <b>ABC</b><br>圍 |

6.WIFI setting successful,unplug USB cable,click OK

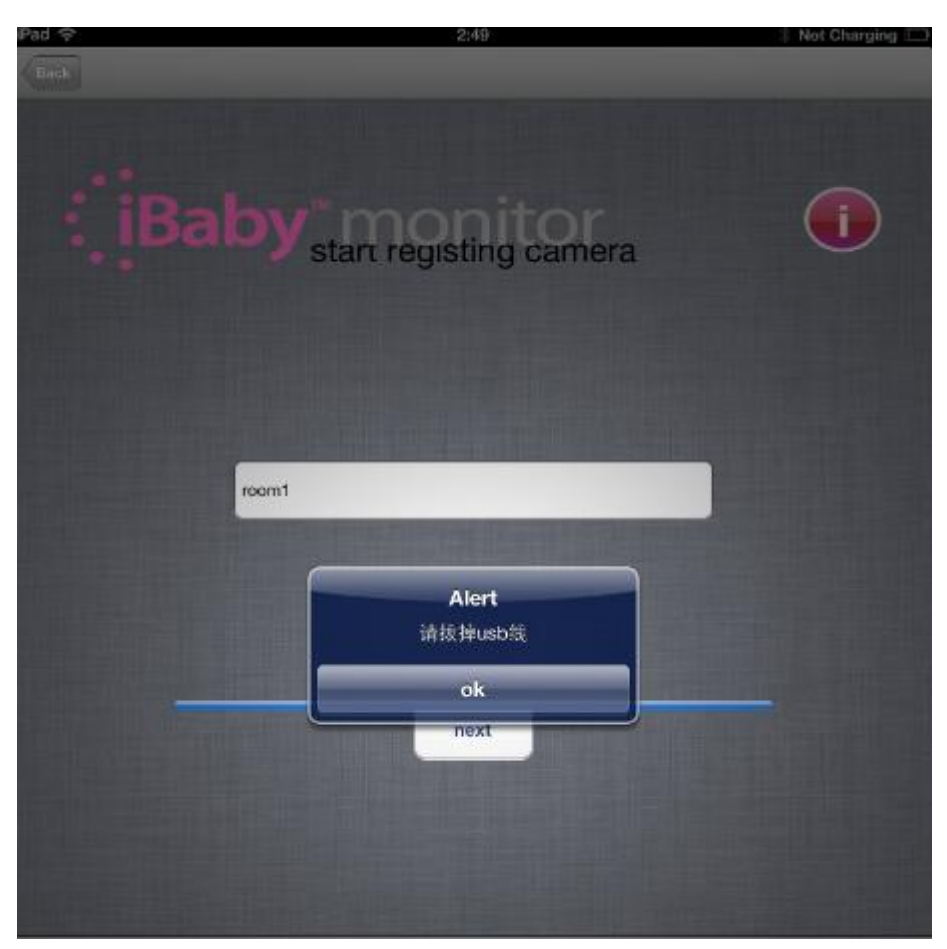

7.Close the app, and open it again, it appears like it:

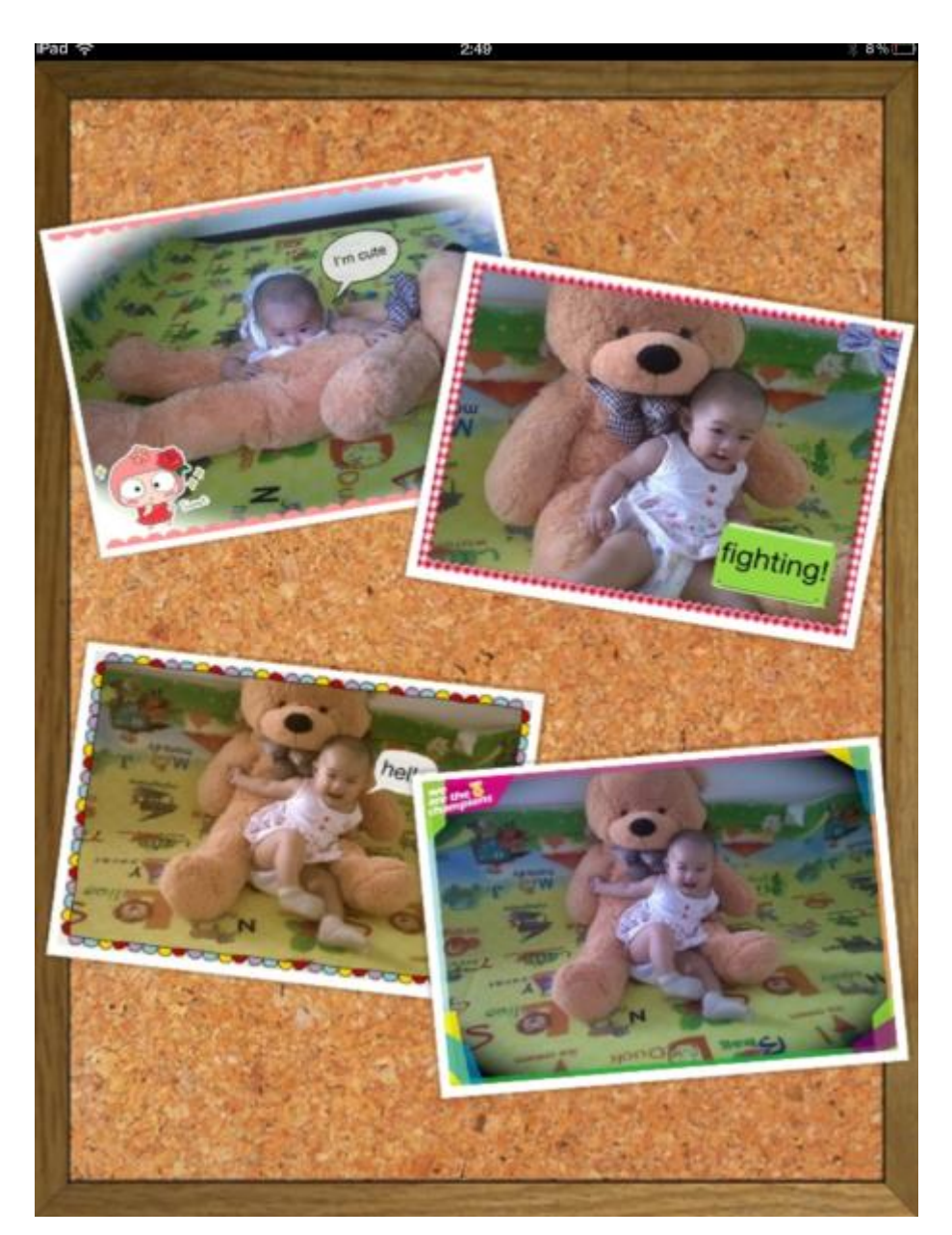

8.Wait 30 second ,App will search automatically, the we can visit the monitor 9.The main interface:

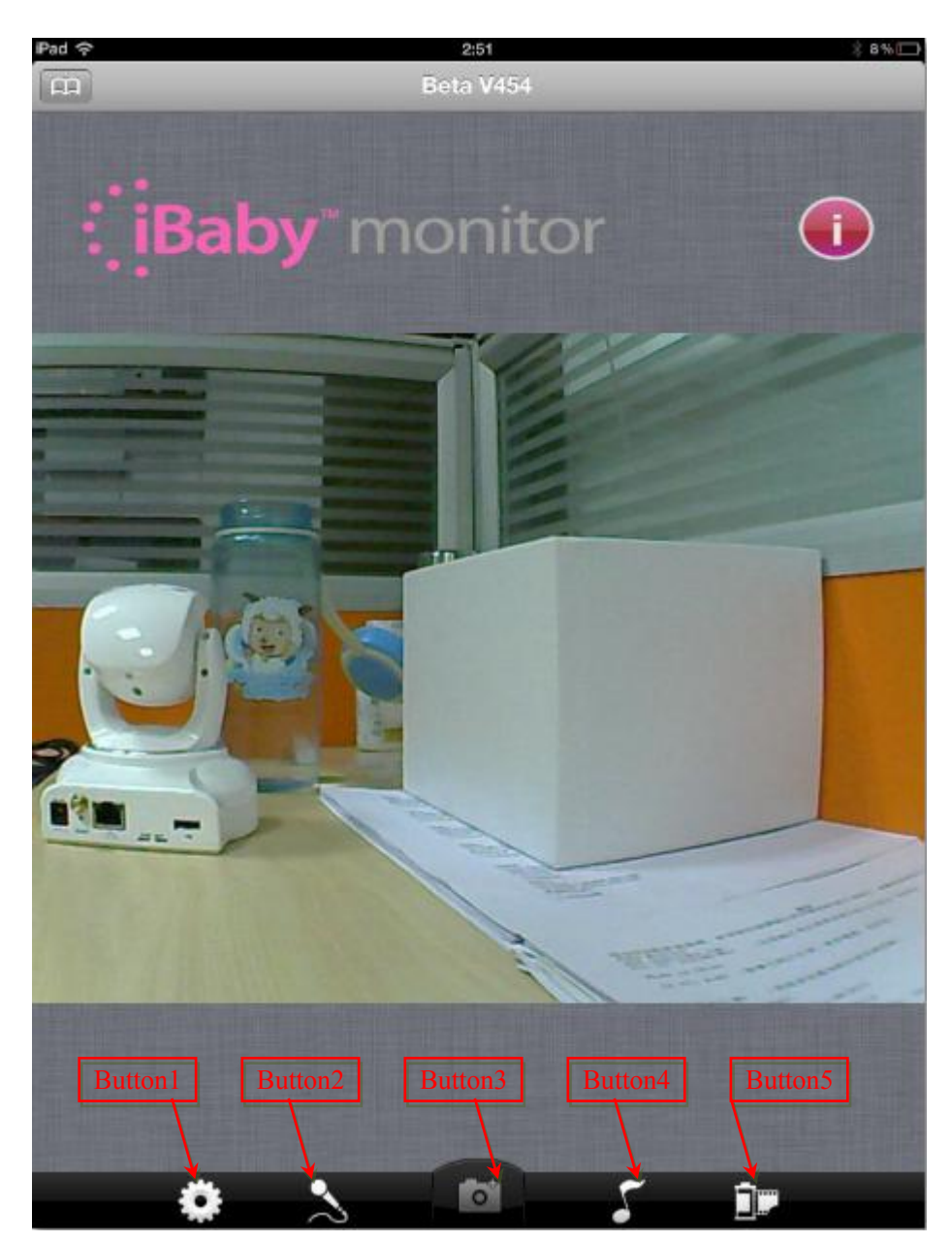

10. Features: Button1:Main function

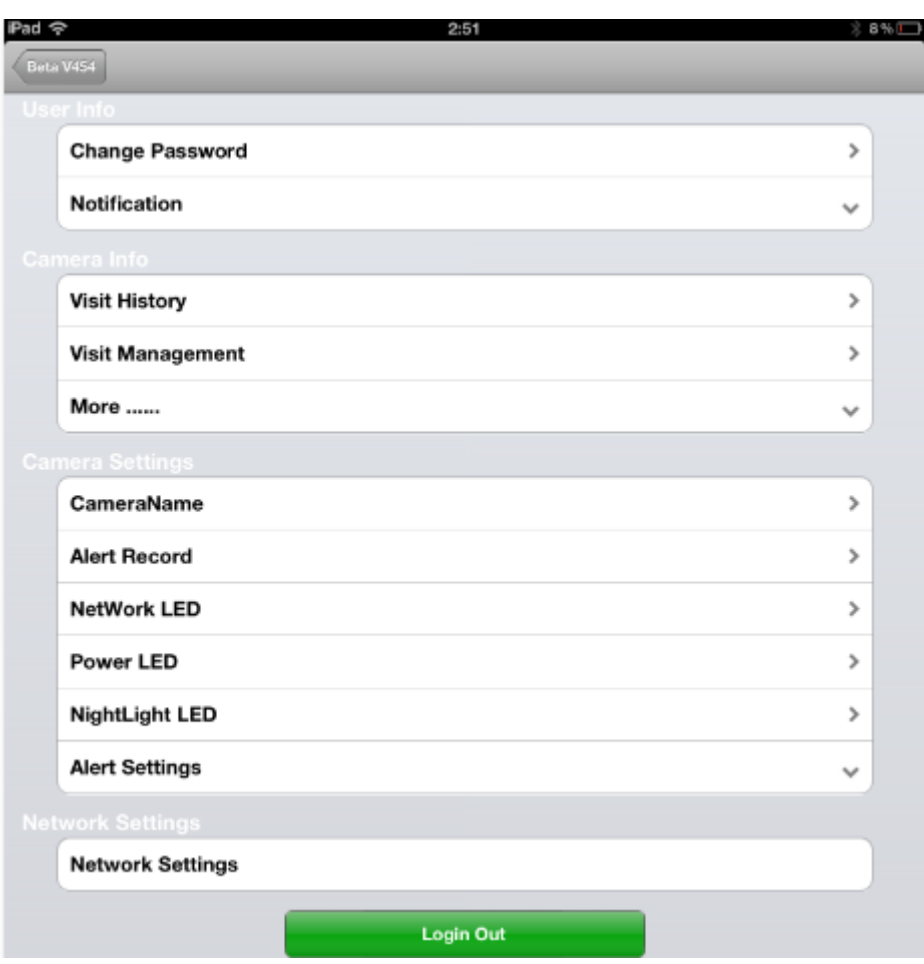

Button2:Audio

We speak to IOS, then we can hear voice from monitor.

#### Button3: Screenshot

We can save the screenshot.

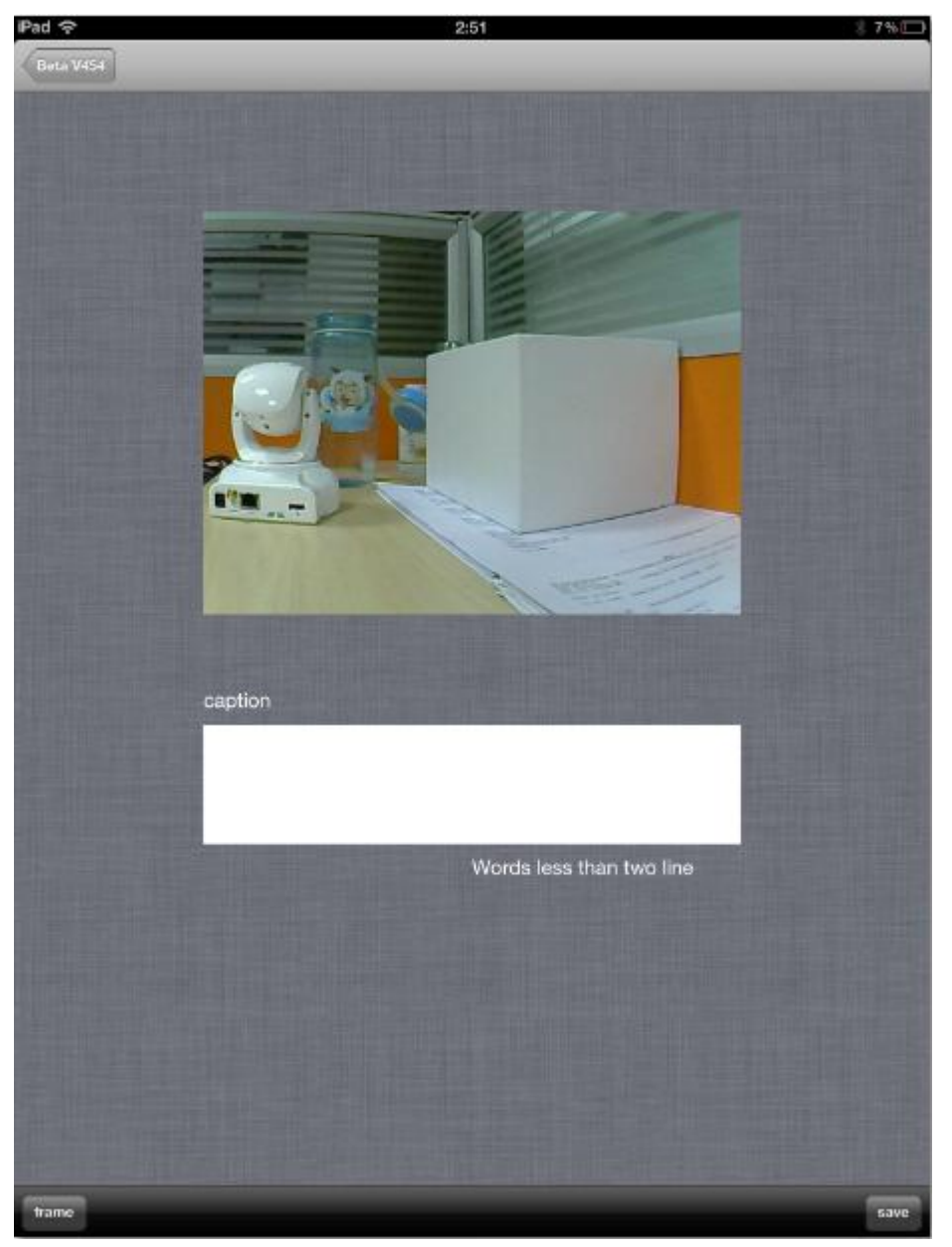

Button4: Enable alert

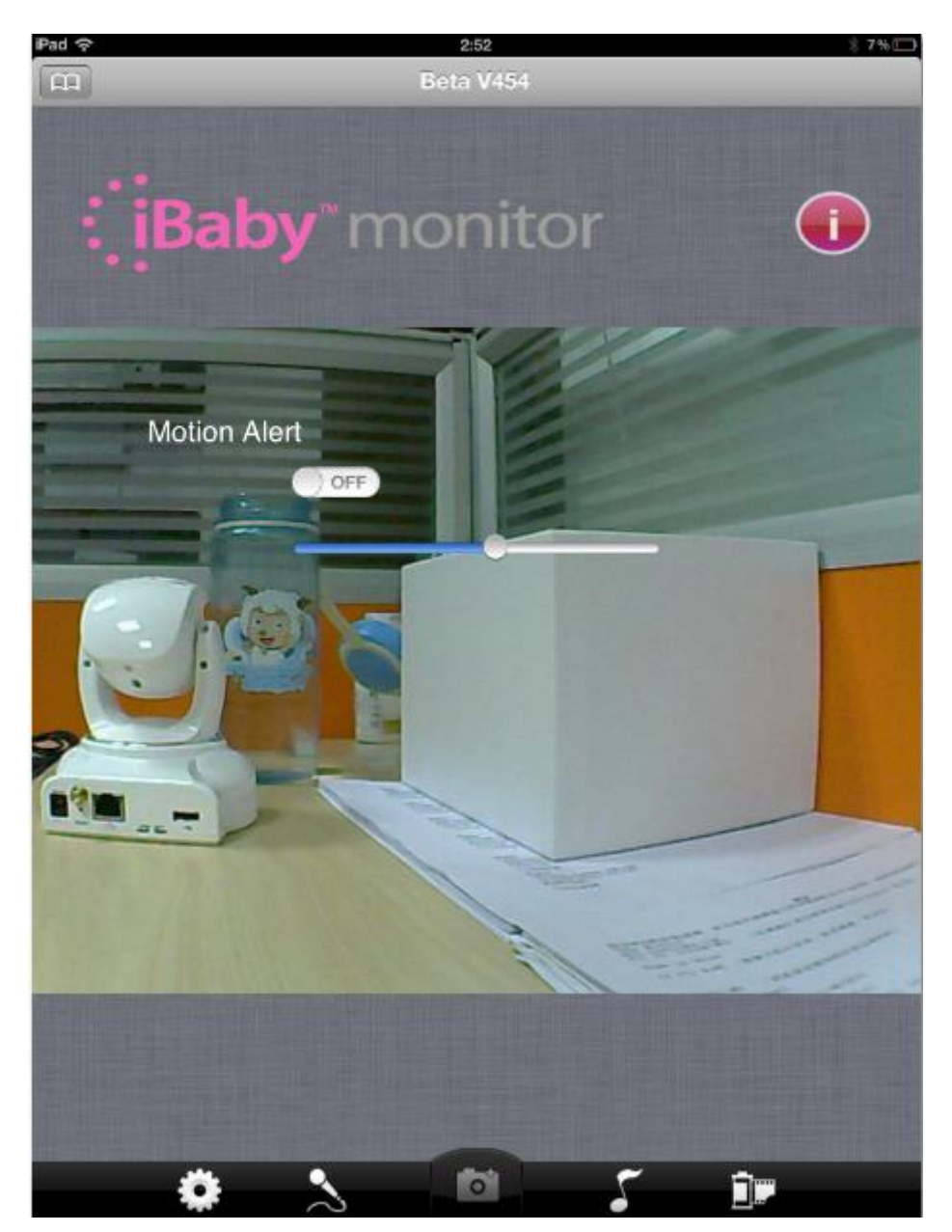

Button5: Share picture or Delete picture.

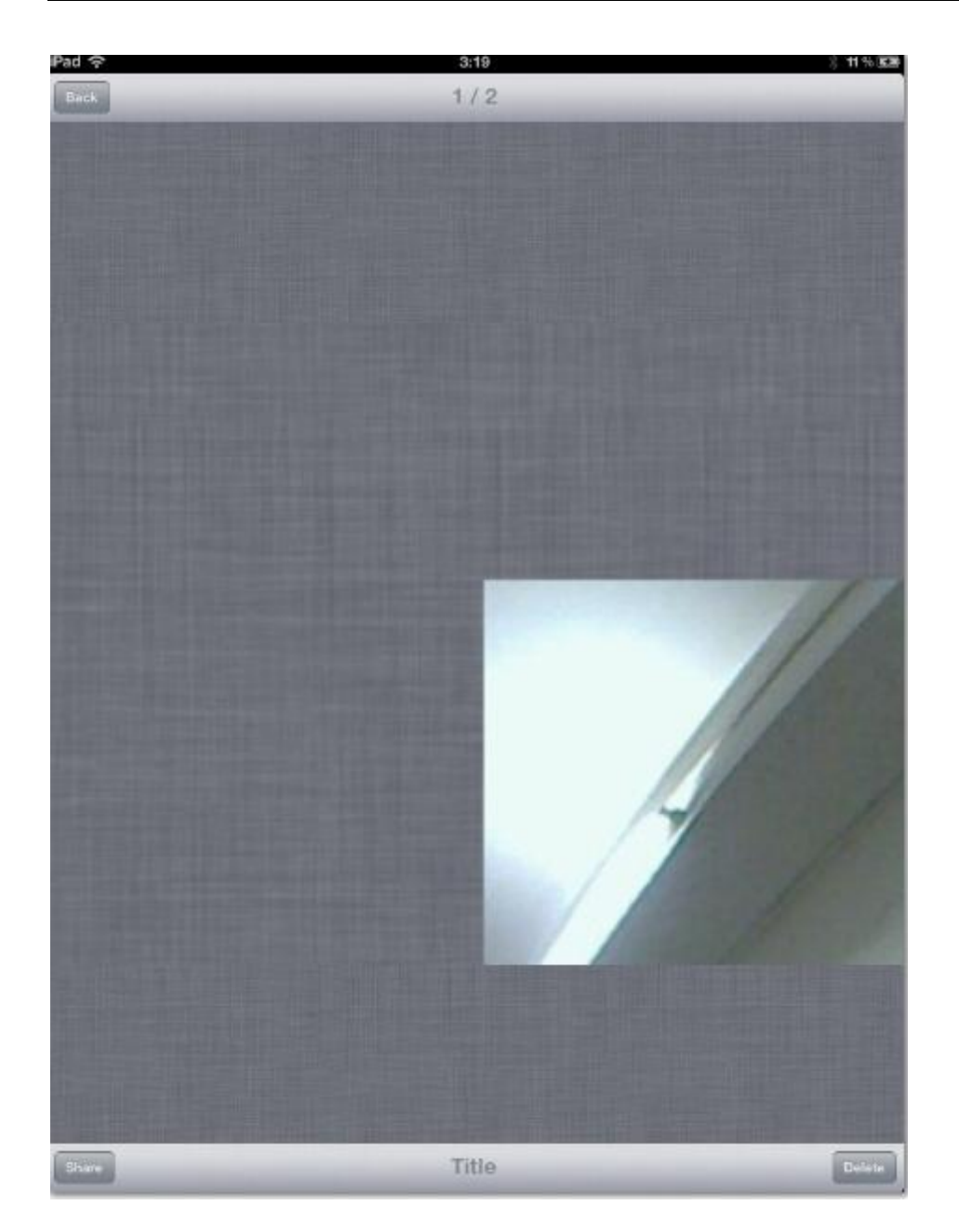

#### **4 FCC STATEMENT**

THIS DEVICE COMPLIES WITH PART 15 OF THE FCC RULES. OPERATION IS SUBJECT TO THE FOLLOWING TWO CONDITIONS: (1) THIS DEVICE MAY NOT CAUSE HARMFUL INTERFERENCE, AND (2) THIS DEVICE MUST ACCEPT ANY INTERFERENCE RECEIVED, INCLUDING INTERFERENCE THAT MAY CAUSE UNDESIRED OPERATION.

NOTE: This equipment has been tested and found to comply with the limits for a Class B digital device, pursuant to part 15 of the FCC Rules. These limits are designed to provide reasonable protection against harmful interference in a residential installation. This equipment generates, uses and can radiate radio frequency energy and, if not installed and used in accordance with the instructions, may cause harmful interference to radio communications. However, there is no guarantee that interference will not occur in a particular installation. If this equipment does cause harmful interference to radio or television reception, which can be determined by turning the equipment off and on, the user is encouraged to try to correct the interference by one or more of the following measures:

- Reorient or relocate the receiving antenna.

- Increase the separation between the equipment and receiver.

-Connect the equipment into an outlet on a circuit different from that to which the receiver is connected.

-Consult the dealer or an experienced radio/TV technician for help.

#### FCC Radiation Exposure Statement:

This equipment complies with FCC radiation exposure limits set forth for an uncontrolled environment. This equipment should be installed and operated with minimum distance 20cm between the radiator & your body.

Changes or modifications not expressly approved by the party responsible for compliance could void the user's authority to operate the equipment.